How to Update PXW-X70 System software

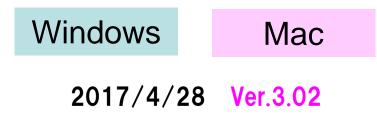

# Preparing for system software update

Please prepare the following items in addition to your camera.

#### System requirements for a computer

#### [ Windows ] [Supported OS]

- Windows ® 10
- Windows ® 8.1
- Windows ® 7 SP1

# [Other system requirements]

- Hard disk space: 300MB or more
- RAM: 512MB or more

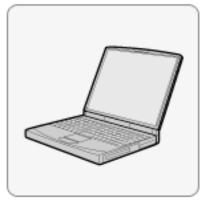

- \* Close all other application software before updating the system software.
- \* Prevent your computer from sleeping beforehand.

# [ Mac OS ]

# [Supported OS]

Mac OS X v.10.8 - 10.11

macOS v.10.12

# [Other system requirements]

- CPU: Intel processor \*
- \* Core Solo and Core Duo processors are no longer supported.
- Hard disk space: 300MB or more
- RAM: 512MB or more
- \* Close all other application software before updating the system software.
- \* Prevent your computer from sleeping beforehand.

#### Other items

#### Power source for the camera

Fully charged rechargeable battery pack NP-FV70 or NP-FV100(sold separately) or AC adaptor

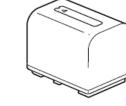

Note: The update can be performed only when the remaining battery level is **We** recommend that you use a fully charged battery or the AC adaptor .

USB cable supplied with the camera

Note: Update functionality is not guaranteed with any other USB cable.

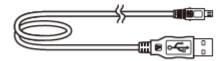

How to Update PXW-X70 System software

Windows

# For Windows

# Updating the System software

🗏 Windows

- When performing the system software update, please use the AC adaptor and a fully charged rechargeable battery pack "NP-FV70" or "NP-FV100(sold separately)".
- Do not remove the battery pack or AC adaptor during the update; otherwise, the camera may become inoperable due to the sudden power shutdown.
- Remove the memory card from the camera beforehand.
- Close all other application software before updating the system software.
- Prevent your computer from sleeping beforehand.

#### 1. Download the update file

Please save the downloaded file onto the Desktop of your computer (recommended).

# PXW-X70

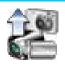

Update\_PXWX70V302.exe

File size : 87,523,056 byte

For Windows8.1 users; Under the initial settings of Internet Explorer, the update file will be saved in the [Downloads] folder. Click the [Desktop] tile from the Start screen and find the downloaded file in the [Downloads] folder by using Explorer.

## 2. Start up Firmware Updater

- •Close all currently running programs on your computer.
- Prevent your computer from sleeping beforehand.
- PXW-X70

Double-click [Update\_PXWX70V302.exe] to start up Firmware Updater (Figure 1).

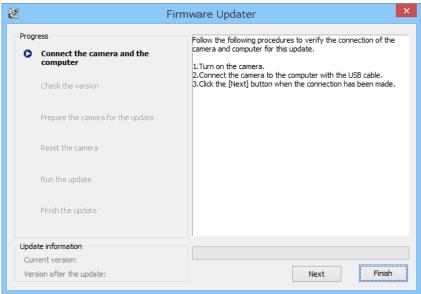

#### 3. Connect the camera to the computer

Remove the memory card from the camera beforehand.

 Connect the camera to the computer with the supplied USB cable. Please make sure that the USB cable is securely connected to the computer and the camera body. If the USB connection becomes unstable during the update process, the firmware update fails, and the camera may become inoperable.

Note: When the camera is connected to the computer, the LCD screen of the camera turns off. Please proceed to the next step.

If the computer cannot find the camera, the message "Could not find the camera for this update." appears on the computer display. Try the following if this happens.

- Disconnect the USB cable and connect it again.
- If the computer has multiple USB terminals, try with the other terminals.

(Your computer may have some USB terminals on the backside.)

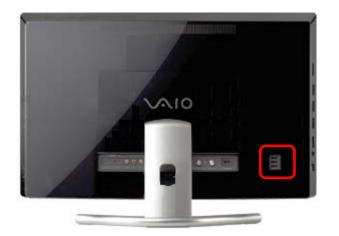

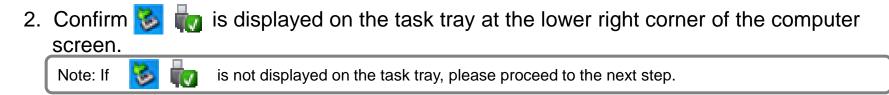

3. After confirming the above, click [Next] on the Firmware Updater. Figure 2 appears on the Firmware Updater, and Figure 3 appears on the LCD screen of the camera.

Note: From now on, do not turn off the camera until the system software update is completed.

# Figure 2: Firmware Updater

| FI | gure 3: Camera's LCD screen              |
|----|------------------------------------------|
|    |                                          |
|    |                                          |
|    |                                          |
|    |                                          |
|    |                                          |
|    | Follow the instructions on the computer. |
|    |                                          |
|    |                                          |
|    |                                          |
|    |                                          |

#### 4. Check if the update is required

- 1. After confirming the screens on Figures 2 and 3, click [Next]. The current version and the version after the update appear on the lower left part of the screen. (Figure 4)
- 2. After confirming the screen on Figure 4, click [Next]. [Current version] is [Ver.3.01] or earlier.

Note: If the Current version is Ver.3.02, the update is not required. According to the message, stop the USB connection and click [Finish]. Turn off the camera, remove the battery pack or the AC adaptor, and then turn on the camera again.

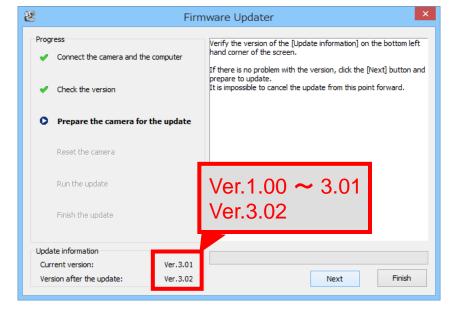

#### Figure 4: Update is required

#### 5. Reset the camera

1. Click 这 🦏 on the task tray at the lower right corner of the computer screen to stop the USB connection.

Note: Please keep the USB cable connected even after stopping the USB connection on the computer with the above operation.

Note: If

وية 😒

is not displayed on the task tray, please proceed to the next step.

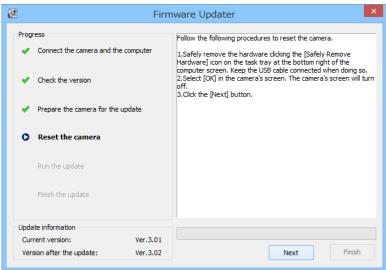

#### 2. Press [OK] on the panel.

Note: The screen turns off when the center of the control wheel is pressed. Please proceed to the next step.

If the current version is Ver.3.01, "OK" button is **NOT** displayed on the screen of the camera, and the camera is **automatically** reset. After confirm that the screen of the camera has turned off, please proceed to next step.

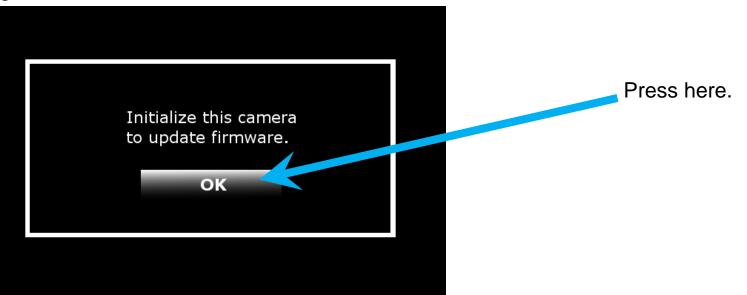

3. Click [Next] on the Firmware Updater.

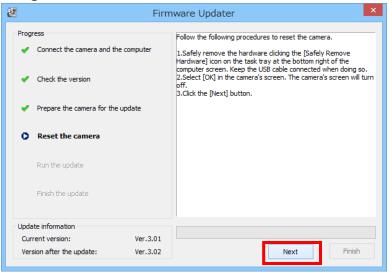

#### 6. Start the update

- 1. After resetting, reconnection of the camera is verified, and the screen on Figure 8 appears.
- 2. Click [Run] to start the update.

The progress bar appears while updating (approximately 5-10 minutes).

Eiguro 0

| Figure o |                                                                                                    |                      |                                                                                                    |  |  |  |  |
|----------|----------------------------------------------------------------------------------------------------|----------------------|----------------------------------------------------------------------------------------------------|--|--|--|--|
| 22       | Firmware Updater                                                                                                    |                      |                                                                                                    |  |  |  |  |
|          | press<br>Connect the camera and the cor<br>Check the version<br>Prepare the camera for the upda<br>Reset the camera<br><b>Run the update</b><br>Finish the update | nputer               | Click the [Run] button to start the update.<br>Do not pull the USB cable out or turn off the camera during the<br>update. |  |  |  |  |
| Cu       | ate information<br>rrent version:<br>rsion after the update:                                                                                                    | Ver.3.01<br>Ver.3.02 | Run Finish                                                                                                    |  |  |  |  |

Note: Do not turn off the camera or disconnect the USB cable while updating. Until the update is completed, please do not launch the other application software.

# 7. Complete the update

1. When the update is completed, the "Finish the update" screen appears. Click [Finish].

Figure 9

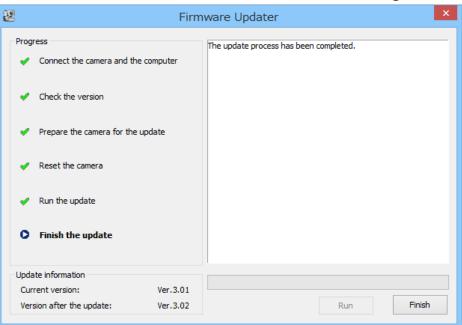

2. Click 🔯 🦏 on the task tray at the lower right corner of the computer screen to stop the USB connection.

Note: If

is not displayed on the task tray, please proceed to the next step.

#### 3. Disconnect the USB cable.

Note: After finished the update, turn off the camera, remove the AC adaptor and battery, and then turn on the camera again. After that set the date and time.

#### 8. Check the system software version

Follow the instruction below to confirm the system software version is Ver.3.02

Select [Menu]  $\rightarrow$  [OTHERS]  $\rightarrow$  [VERSION DISPLAY] on the camera. The system software version is displayed (Figure 10).

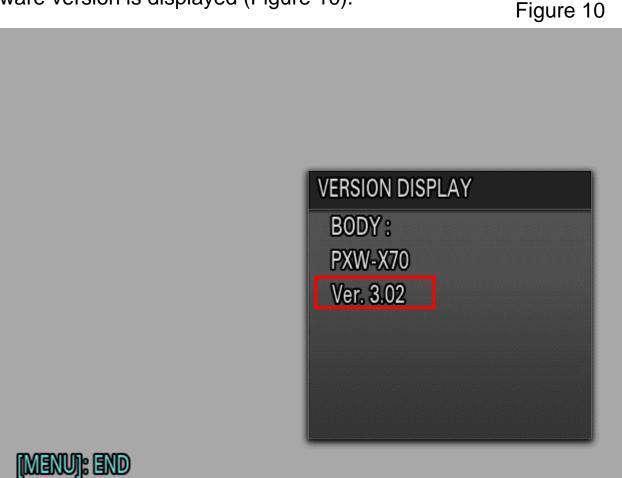

How to Update PXW-X70 System software

Mac

For Mac OS

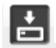

- When performing the system software update, please use the AC adaptor and a fully charged rechargeable battery pack "NP-FV70" or "NP-FV100(sold separately)".
- Do not remove the battery pack or AC adaptor during the update; otherwise, the camera may become inoperable due to the sudden power shutdown.
- Remove the memory card from the camera beforehand.
- Prevent your computer from sleeping beforehand, because it takes approximately 15 minutes to perform the system software update. For details on how to do this, consult the manufacturer.
- Close all currently running programs on your computer.

#### 1. Download the update file

Please save the downloaded file onto the Desktop of your computer (recommended).

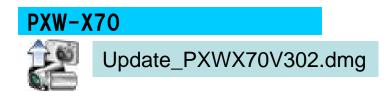

File size: 93,503,696 byte

#### 2. Start up Firmware Updater

Close all currently running programs on your computer. Prevent your computer from sleeping beforehand.

1. Double-click the downloaded file

PXW-X70 : [Update\_PXWX70V302.dmg]

Do not connect the camera yet at this point.

2. Double-click the icon which appears on the Desktop.

PXW-X70 : [Update\_PXWX70V302.dmg]

Double-click the [Firmware Updater] icon.

3. To load a kernel extension, the message prompts you to allow the application to make changes. Type the password for the administrative account. (MAC Figure 1)

| $\bigcirc$ | FirmwareUpdaterTool wants to make chang<br>Type your password to allow this. |         |        |    |
|------------|------------------------------------------------------------------------------|---------|--------|----|
| _          | Username:                                                                    | account |        |    |
|            | Password:                                                                    | •••••   |        | _  |
|            |                                                                              |         | Cancel | ЭК |

5. Firmware Updater starts up. (MAC Figure 2)

|                                                                                                    | Firmware Updater                                                                                                    |
|----------------------------------------------------------------------------------------------------|----------------------------------------------------------------------------------------------------|
| Progress                                                                                                    |                                                                                                    |
| Connect the camera and the computer of the computer of the | ter Follow the following procedures to verify the connection of the camera<br>and computer for this update.                                       |
| Check the version                                                                                                    | 1.Turn on the camera.<br>2.Connect the camera to the computer with the USB cable.<br>3.Click the [Next] button when the connection has been made. |
| Prepare the camera for the update                                                                                                    |                                                                                                    |
| Reset the camera                                                                                                    |                                                                                                    |
| Run the update                                                                                                    |                                                                                                    |
| Finish the update                                                                                                    |                                                                                                    |
| pdate information                                                                                                    |                                                                                                    |
| Current version:                                                                                                    |                                                                                                    |
| Version after the update:                                                                                                    | Next Finish                                                                                                    |
|                                                                                                    |                                                                                                    |

#### 3. Connect the camera to the computer

Remove the memory card from the camera beforehand.

 Connect the camera to the computer with the supplied USB cable. Please make sure that the USB cable is securely connected to the computer and the camera body. If the USB connection becomes unstable during the update process, the firmware update fails, and the camera may become inoperable.

Note: When the camera is connected to the computer, the LCD screen of the camera turns off. Please proceed to the next step.

XIf the LCD screen of the camera dose not turn off, please try the following methods.

- Disconnect the USB cable and connect it again.
- If the computer has multiple USB terminals, try with the other terminals.

2. Click [Next] on Firmware Updater. MAC Figure 3 appears on Firmware Updater, and MAC Figure 4 appears on the LCD screen of the camera.

Note: From now on, do not turn off the camera until the system software update is completed.

|                                                  | Firmware Updater                                             |  |  |  |  |  |
|--------------------------------------------------|--------------------------------------------------------------|--|--|--|--|--|
| Progress                                         |                                                              |  |  |  |  |  |
| $\checkmark$ Connect the camera and the computer | Click the [Next] button to verify the version of the update. |  |  |  |  |  |
| Check the version                                |                                                              |  |  |  |  |  |
| Prepare the camera for the update                |                                                              |  |  |  |  |  |
| Reset the camera                                 |                                                              |  |  |  |  |  |
| Run the update                                   |                                                              |  |  |  |  |  |
| Finish the update                                |                                                              |  |  |  |  |  |
| Update information                               |                                                              |  |  |  |  |  |
| Current version:                                 |                                                              |  |  |  |  |  |
| Version after the update:                        | Next Finish                                                  |  |  |  |  |  |
|                                                  |                                                              |  |  |  |  |  |
|                                                  |                                                              |  |  |  |  |  |

#### MAC Figure 3: Firmware Updater

#### MAC Figure 4: Camera's LCD screen

#### 4. Check if the update is required

- 1. After confirming the screens on MAC Figures 3 and 4, click [Next]. The current version and the version after the update appear on the lower left part of the screen. (MAC Figure 5)
- 2. After confirming the screen on MAC Figure 5, click [Next]. [Current version] is [Ver.3.01] or earlier.

Note: If the Current version is Ver.3.02, the update is not required. According to the message, stop the USB connection and click [Finish].

Turn off the camera, remove the battery pack or the AC adaptor, and then turn on the camera again.

#### MAC Figure 5: Update is required

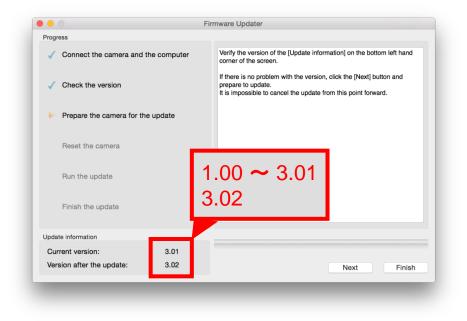

#### 5. Reset the camera

1. The screen below appears.

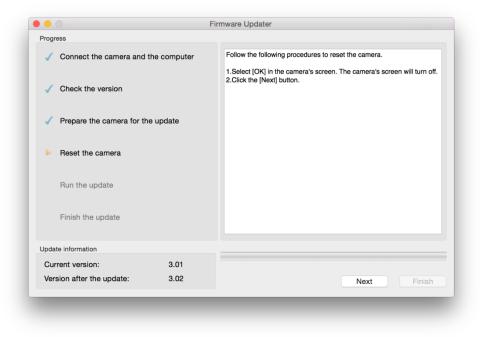

2. Press [OK] on the panel.

Note: The screen turns off when the center of the control wheel is pressed. Please proceed to the next step.

If the current version is Ver.3.01, "OK" button is **NOT** displayed on the screen of the camera, and the camera is **automatically** reset. After confirm that the screen of the camera has turned off, please proceed to next step.

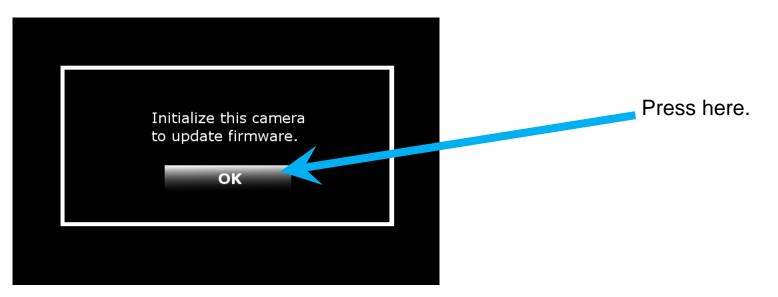

3. Click [Next] on Firmware Updater.

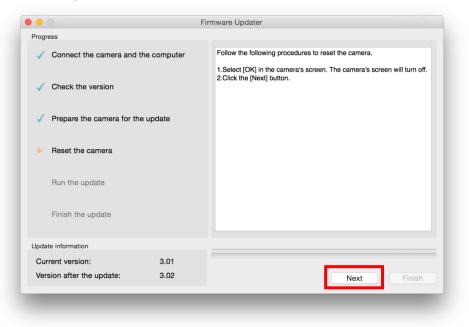

#### 6. Start the update

- 1. After resetting, reconnection of the camera is verified, and the screen on MAC Figure 9 appears.
- 2. Click [Run] to start the update.

The progress bar appears while updating (approximately 5-10minutes).

# MAC Figure 9

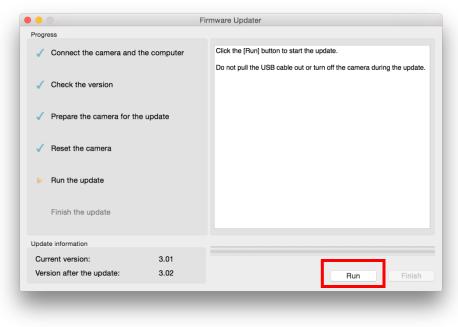

Note: Do not turn off the camera or disconnect the USB cable while updating. Until the update is completed, please do not launch the other application software.

#### 7. Complete the update

1. When the update is completed, "Finish the update" screen appears. Click [Finish].

#### MAC Figure 10

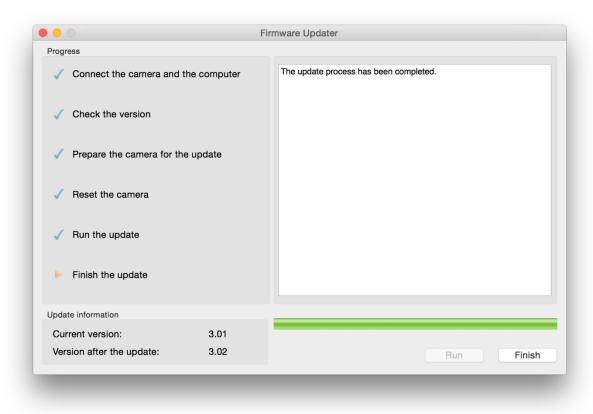

2. Disconnect the USB cable.

Note: After finished the update, turn off the camera, remove the AC adaptor and battery, and then turn on the camera again. After that set the date and time.

#### 8. Check the system software version

Follow the instruction below to confirm the system software version is Ver.3.02.

Select [Menu]  $\rightarrow$  [OTHERS]  $\rightarrow$  [VERSION DISPLAY] on the camera. The system software version is displayed (MAC Figure 11).

MAC Figure 11 VERSION DISPLAY BODY: **PXW-X70** Ver. 3.02

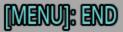